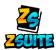

# Household/Family

### Frequently Asked Questions

### 1. How do I add a new member to the household?

The way to add household members depends on if your state has enrollments turned on or not.

If the state has enrollments turned on:

- 1) Go to the dashboard of your primary account
- 2) Click on the green "+ Household Member"

| <u> </u>                             | 1 Dashboard                                                                                                    |                                        |                                           | SWITCH PROFILE |
|--------------------------------------|----------------------------------------------------------------------------------------------------|----------------------------------------|-------------------------------------------|----------------|
| ZSUITE                               | Johns Household                                                                                                    |                                        | - we                                      |                |
| Household Johns                      | Click or Tap a row to view additional details                                                                                                    |                                        |                                           |                |
| - and the                            |                                                                                                    | Show Archived Mem                      | Household Jon                             | ns             |
| Household Profile     Switch Profile | Add a Household Member by clicking on "+ HOUSEHOLD MEM                                                                                                    | BER" button                            | EXAMPLE<br>Forrest County<br>Elejones 😂 📞 |                |
| E Dashboard                          |                                                                                                    |                                        | ACCOUNT 0<br>Z113631                      |                |
| Record Books                         |                                                                                                    |                                        | Clubs                                     |                |
| Events                               |                                                                                                    |                                        | Club Status                               |                |
| Calendar                             |                                                                                                    | _                                      |                                           |                |
| Help                                 | Announcements                                                                                                    | Shared Files SortBy: UPLOAD DATE       | - 📮 🗎 To Do                               |                |
| ➔ Logout                             | County Fair - Livestock Registration                                                                                                    | test de la test                        | Enter a task                              | ADD            |
| M. Kee                               | Don't forget to attend the mandatory Livestock Registration event on<br>12/31/2019. You will not be able to show an animal in the 2020 County<br>Fair if you do not attend this event.                     | test de 24 2019 1834 am (2) years ago) |                                           |                |
|                                      | State Meeting for Equestrian<br>Be 1: 2019 at 131 me () year ap)<br>We will hold the State meeting for all Eguestrian clubs in Philadelphia on<br>10/11/2019. Please check your events area and sign up!!! | State New Club Form &                  |                                           |                |

If the state does NOT have enrollments turned on:

- 1) Log into your primary account
- 2) Click on the "Household Members" tab on the left navigation menu
- 3) Click on the green "+ Household Member" button on that page

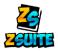

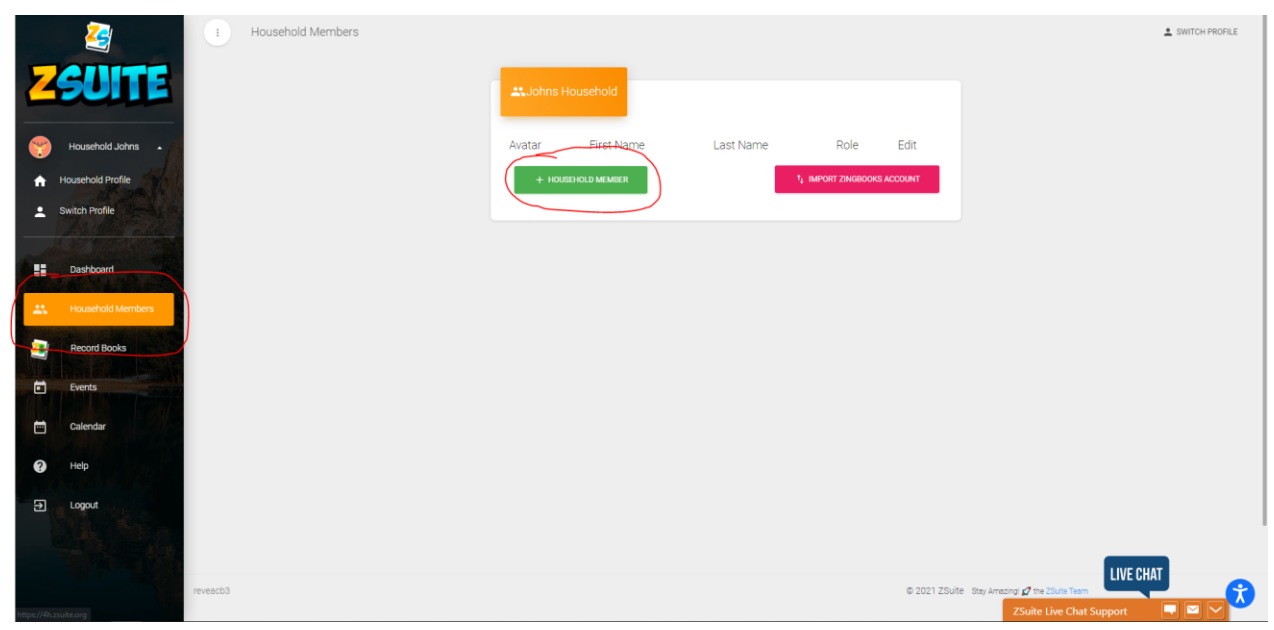

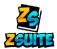

- 2. How do I add a new club or project to my "active" enrollment?
- 1) Go to the dashboard of your primary account
- 2) Click on the "Update Enrollment" button under the name of the kid you want to add the project to. If the button is not under their name, click on their name on the dashboard:

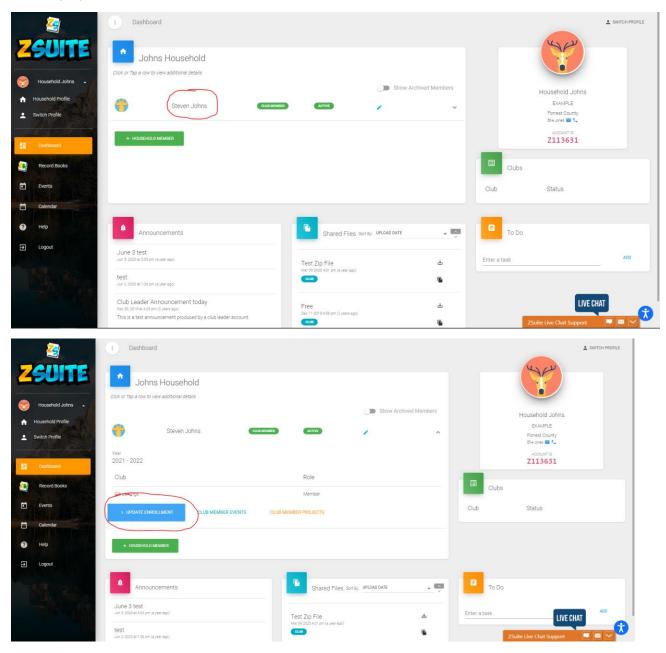

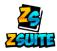

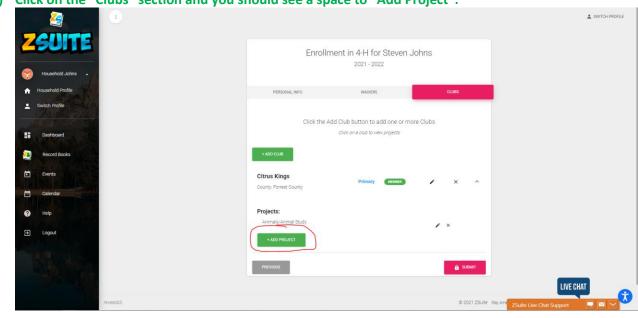

3) Click on the "Clubs" section and you should see a space to "Add Project":

4) Click the "Submit" button and it will update the enrollment with the newly added projects

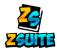

3. How do I pay for my enrollment(s)?

If your state has not activated online payments, please contact your local county Extension Office.

If your state has online payments turned on:

- 1) Log into your primary account
- 2) If there is a member with the status of "Pending Payment", a button that says "Pay for Enrollments" will appear to the right of the "+ Household Member" button. Press that to go to the payment page

| <u> </u>                                                              | E Dashboard                                                                                                    |                                                   |                | SWITCH PROFILE                                                                     |
|-----------------------------------------------------------------------|----------------------------------------------------------------------------------------------------|---------------------------------------------------|----------------|------------------------------------------------------------------------------------|
| ZSUITE                                                                | Johns Household<br>Citck or Tap a row to view additional details                                                                        |                                                   |                |                                                                                    |
| Household Johns     Household Profile     Switch Profile     Benhoard | Steven Johns Core unxeen                                                                                                    | Jiii Show Archiv                                  | ad Members     | Household Johns<br>EXAMPLE<br>Forest County<br>Biname III L<br>Accounts<br>Z113631 |
| Record Books  Events  Celendar                                        | LIPDATE ENROLLMENT     CLUB MEMBER EVENTS     CLU     HOUSENCI, D.MEMBER     OPAYTSK ENROLLMENTS                                        | J9 MEMBER PROJECTS                                | Clubs          | Status                                                                             |
| <ul> <li>Help</li> <li>Logout</li> </ul>                              | Announcements                                                                                                    | Shared Files Sort By UPLOAD DATE                  | To Do          | e                                                                                  |
|                                                                       | June 3 test<br>on a million and project opposite<br>test<br>Jun 1, 1000 et 100 project oppi                                             | Test Zip File<br>Mar do 2020 4/01 pm (a year ago) | ط Enter a task | A00                                                                                |
|                                                                       | Club Leader Announcement today<br>De: 10 2019 er 425 pm (2 years apc)<br>This is a test announcement produced by a club leader account. | Free<br>Dec 11 2019 4 59 pm (2 years app)         | a<br>8         | LIVE CHAT<br>ZSuite Live Chat Support                                              |

3) The page will break down the cost of each individual enrollment and will have a button to pay which depending on your LGU's payment method will either have you pay on our site or take you to an external site to pay:

| 2                     | •             |                                      |                                              | SWITCH PROFILE |
|-----------------------|---------------|--------------------------------------|----------------------------------------------|----------------|
| ZSUITE                | Cart Checkout |                                      |                                              |                |
| 🤭 Household Johns 🔺 📶 |               | Name                                 | Amount                                       |                |
| A Household Profile   |               | Base Enrollment Fee for Steven Johns | \$10.00                                      |                |
| Switch Profile        |               | Scholarship for Steven Johns         | \$-14.00                                     |                |
| A Contraction         |               | Testing for Steven Johns             | \$5.00                                       |                |
| Dashboard             |               | Transaction Fee:                     | \$0.00                                       |                |
| Record Books          |               | Total Due:                           | \$1.00                                       |                |
| Events                |               | + ADD ENROLLMENT SUBMIT &            | 8 PAY LATER/IN-PERSON                        |                |
| Calendar Calendar     |               |                                      |                                              |                |
| Help                  |               |                                      | PAY WITH TOUCHNET                            |                |
| ➔ Logout              |               |                                      |                                              |                |
|                       |               |                                      | LIVE                                         | CHAT           |
|                       | reveacb3      |                                      | © 2021 ZSuite Stay Amazing 2 the ZSuite Team |                |

4) After the enrollment has been paid for, the enrollment status will be set to "Pending Approval"

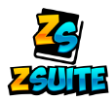

- 4. How do I create a record book?
  - 1) Log into any club member account type in your household
  - 2) Click on the "Record Books" tab on the left navigation menu

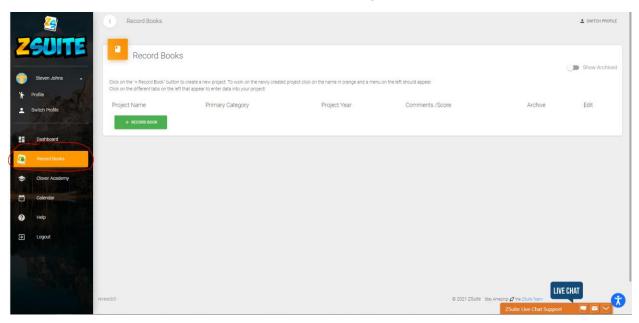

3) Click on the green "+ Record Book" button to create a new book

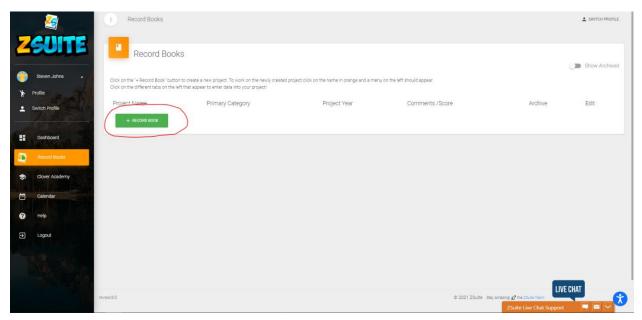

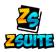

## 4) Fill out the information asked for:

| 2                                                   | I Record Books            |                              |                  |                                              | SWITCH PROFILE |
|-----------------------------------------------------|---------------------------|------------------------------|------------------|----------------------------------------------|----------------|
| ZSUITE                                              | Record Books              |                              |                  |                                              |                |
| Steven Johns                                        | Create Record Book        |                              | CLUB             |                                              |                |
| <ul> <li>Profile</li> <li>Switch Profile</li> </ul> | Stevens Animal Study Book | BUB CATEGORY<br>ANIMAL STUDY | CITRUS KINGS     | RECORD BOOK THRE                             | •<br>•         |
| Deshboard                                           | ANIMALS •                 | ANIMAL STUDY                 | PROJECT END YEAR | ANIMAL STUDY PROJECT                         | <u> </u>       |
| Record Books                                        | Start Date                | ā                            | End Date         |                                              |                |
| Clover Academy Clover Academy Calendar              | ← BACK                    |                              |                  |                                              |                |
| 🕐 Help                                              |                           |                              |                  |                                              |                |
| E Logout                                            |                           |                              |                  |                                              |                |
|                                                     |                           |                              |                  |                                              |                |
|                                                     | eveacb3                   |                              |                  | © 2021 ZSuite Stay Amazing of the 25ute Team |                |

NOTE: The primary category, sub category and record book type may be different from state to state

5) Click the "Save" button and you will notice the book listed with the project name you gave it:

| 2              | I Record Books                                                                                                    |                      |                                |                              |                         |                                            | SWITCH PROFILE |
|----------------|----------------------------------------------------------------------------------------------------|----------------------|--------------------------------|------------------------------|-------------------------|--------------------------------------------|----------------|
| ZSUITE         | Record Books                                                                                                    |                      |                                |                              |                         |                                            | Show Archived  |
| Steven Johns   | Click on the '+ Record Book' button to create a new p<br>Click on the different tabs on the left that appear to en |                      | n the name in orange and a men | u on the left should appear. |                         |                                            |                |
| Switch Profile | Project Name                                                                                                    | Primary Category     | Project Year                   | Comments /Score              | Archive                 | Edit                                       |                |
| Dashboard      | STEVENS ANIMAL STUDY BOOK                                                                                          | ANIMALS/ANIMAL STUDY | 2021 - 2022                    |                              |                         | 1                                          | 1.1            |
| Precord Books  |                                                                                                    |                      |                                |                              |                         |                                            |                |
| Clover Academy |                                                                                                    |                      |                                |                              |                         |                                            |                |
| Calendar       |                                                                                                    |                      |                                |                              |                         |                                            |                |
| Y Help         |                                                                                                    |                      |                                |                              |                         |                                            |                |
| ə Logout       |                                                                                                    |                      |                                |                              |                         |                                            |                |
| M. Sal         |                                                                                                    |                      |                                |                              |                         |                                            | LIVE CHAT      |
|                | reveach3                                                                                                    |                      |                                |                              | © 2021 ZSuite Stay Amaz | ng 💋 the 25ute Team<br>ZSuite Live Chat Su |                |

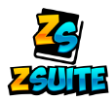

### 5. How do I enter data into my record book?

- 1) Log into the club member account that has the book created
- 2) Go to the "Record Boks" tab
- 3) Click on the project name in orange:

| 2                      | I Record Books                                                    |                                                              |                             |                              |                         |                                            | SWITCH PROFILE |
|------------------------|-------------------------------------------------------------------|--------------------------------------------------------------|-----------------------------|------------------------------|-------------------------|--------------------------------------------|----------------|
| Steven Johns           | Record Books                                                      | a new project. To work on the newly created project click on | he name in orange and a men | u on the left should appear. |                         |                                            | Show Archived  |
| Profile Switch Profile | Click on the different tabs on the left that appe<br>Project Name |                                                              | Project Year                | Comments /Score              | Archive                 | Edit                                       |                |
| Deshboard              | STEVENS ANIMAL STUDY BOOK                                         | ANIMALS/ANIMAL STUDY                                         | 2021 - 2022                 |                              | 8                       | 1                                          | ÷              |
| Record Books           | + RECORD BOOK                                                     |                                                              |                             |                              |                         |                                            |                |
| Clover Academy         |                                                                   |                                                              |                             |                              |                         |                                            |                |
| Help                   |                                                                   |                                                              |                             |                              |                         |                                            |                |
| 윤 Logout               |                                                                   |                                                              |                             |                              |                         |                                            |                |
|                        |                                                                   |                                                              |                             |                              |                         |                                            | LIVE CHAT      |
|                        | reveacb3                                                          |                                                              |                             |                              | © 2021 ZSuite Stay Amaz | ng 💋 the 25uite Team<br>ZSuite Live Chat S |                |

4) A list of new tabs will appear under the "Record Books" tab:

| 2                          | 1                                                                                                    |                                                                                             |                                 |                              |                          |                      | L SWITCH PROFILE |
|----------------------------|----------------------------------------------------------------------------------------------------|---------------------------------------------------------------------------------------------|---------------------------------|------------------------------|--------------------------|----------------------|------------------|
| ZSUITE                     | Record Books                                                                                              |                                                                                             |                                 |                              |                          |                      | Show Archived    |
| Steven Johns 🔹             | Click on the "+ Record Book" button to create a ne<br>Click on the different tabs on the left that appear | w project. To work on the newly created project click o<br>to enter data into your project! | in the name in orange and a men | u on the left should appear. |                          |                      | Show Archived    |
| Profile     Switch Profile | Project Name                                                                                              | Primary Category                                                                            | Project Year                    | Comments /Score              | Archive                  | Edit                 |                  |
|                            | STEVENS ANIMAL STUDY HOOK                                                                                 | ANIMALS/ANIMAL STUDY                                                                        | 2021 - 2022                     |                              |                          | 1                    |                  |
| Record Books               | + RECORD BOOK                                                                                             |                                                                                             |                                 |                              |                          |                      |                  |
| A Home (Stevens Ani        |                                                                                                    |                                                                                             |                                 |                              |                          |                      |                  |
| Member Info                |                                                                                                    |                                                                                             |                                 |                              |                          |                      |                  |
| Goals                      |                                                                                                    |                                                                                             |                                 |                              |                          |                      |                  |
| X Project Activities       |                                                                                                    |                                                                                             |                                 |                              |                          |                      |                  |
| C Time Spent               |                                                                                                    |                                                                                             |                                 |                              |                          |                      |                  |
| \$ Financial Statement     | reveacb3                                                                                                  |                                                                                             |                                 |                              | © 2021 ZSuite Stay Amaz  |                      | LIVE CHAT        |
| La March Darlow            |                                                                                                    |                                                                                             |                                 |                              | w aver avoite Sidy Arrid | ZSuite Live Chat Sup | pport 🔍 🖾 🗸      |

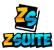

5) Click on the tab to load up that section of the book. These tabs will act as the "Pages" of the book where you can enter data into them

| <u> </u>               | I Goals                                                                                                    | SWITCH PROFILE            |
|------------------------|----------------------------------------------------------------------------------------------------|---------------------------|
| ZSUITI                 | Project Goal<br>Project Goal<br>Setting goals and then checking progress on the attainment of those goals is an important part of 444 Complete the first two boxes at the beginning of the year. Complete the last two boxes before you turn in your Record Book |                           |
| Steven Johns           | The data you type balan will be auto saved                                                                                                    |                           |
| Switch Profile         | Set a goal related to your project.                                                                                                    |                           |
| Dashboard              | How will you reach your goal? This is your action plan to attain your goal. Be specific and list each step needed to reach your goal.                                                                                                    |                           |
| Record Books -         |                                                                                                    |                           |
| A Home (Stevens Ani_   | Du you accomplish your goal? Write about any assistance you received to reach your goal. Write about any assistance you received to reach your goal. If you didn't accomplish your goal - what obstacles prevented you from doing so overcome those obstacles?   | o and what did you try to |
| Member Info            |                                                                                                    |                           |
| 🖉 Goals                | For next year How will you change your goal?                                                                                                    |                           |
| Project Activities     |                                                                                                    |                           |
| A Learning Experiences |                                                                                                    |                           |
| Time Spent             |                                                                                                    |                           |
| \$ Financial Statement | reveacb3 © 2021 ZBuite Say Amang of the Salah Temm                                                                                                    | CHAT 🔀                    |

The tabs that appear are differnet depenidng on your states record book.

6) Some tabs will have a save button after you enter data, some have autosaving and some you enter into a table and save after every entry. These all depend on the data that is being asked and how it needs to be recorded.

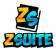

- 6. How do I print my record book?
- 1) Once you are finished with your book, scroll down to the "View Record Book" tab. It might also say something else like Print/Submit Book, View Report, etc..... It's generally the last or second to last tab.

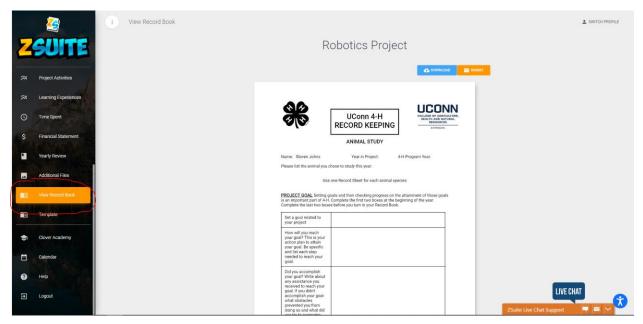

2) Click on the "Download" button to download a .pdf of the book an then use any program that you have to open the .pdf to print it off:

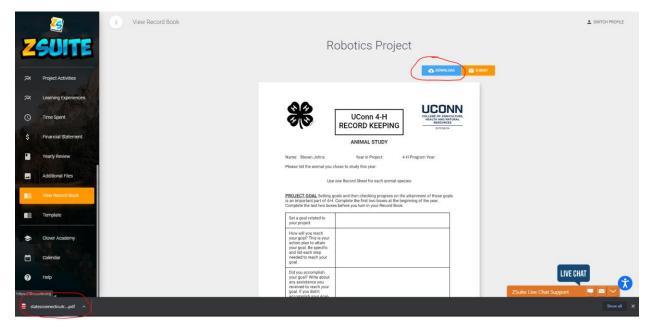

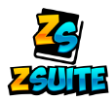

#### 7. How do I upload a file to the waiver section of the enrollment?

- 1) Log into the primary account
- 2) Enter into the enrollment of the member you need to upload a document for
- 3) Once in the enrollment, go to the "Waiver" section

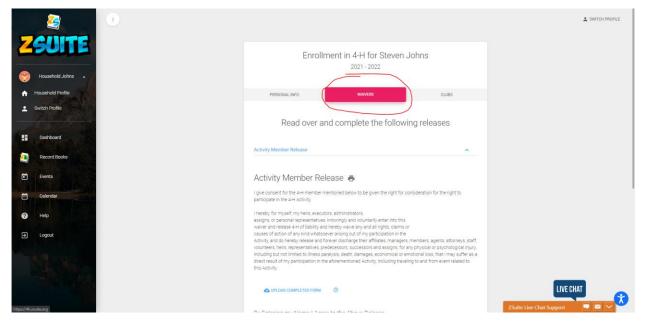

- 4) Once on that page, find the wavier you need to upload and you might see a "Upload Completed Form" button. This button does not always appear on waivers. It's dependent on the state to set up if the waivers can have uploads or not
- 5) Click on the "Upload Completed form" button

|                       | Enroll                                                                       | ment in 4-H for Steven Joh<br>2021 - 2022                                                                                                    | าทร                              |                          |
|-----------------------|------------------------------------------------------------------------------|----------------------------------------------------------------------------------------------------|----------------------------------|--------------------------|
|                       | PERSONAL INFO                                                                | WAIVERS                                                                                                    | CLUBS                            |                          |
| Household Johns •     | Read over a                                                                  | and complete the following                                                                                                    | releases                         |                          |
| Switch Profile        | Activity Member Release                                                      |                                                                                                    | ~                                |                          |
| E Dashboard           | Activity Member Re                                                           | elease 🖶                                                                                                    |                                  |                          |
| Record Books          | I give consent for the 4-H member<br>participate in the 4-H Activity.        | mentioned below to be given the right for consid                                                                                                    | leration for the right to        |                          |
| E Events              |                                                                              | utors, administrators,<br>is, knowingly and voluntarily enter into this<br>nd hereby waive any and all rights, claims or                                                                                |                                  |                          |
| Calendar<br>Helo      | Activity, and do hereby release and<br>volunteers, heirs, representatives, p | oever arising out of my participation in the<br>forever discharge their affiliates, managers, mer<br>redecessors, successors and assigns, for any pl<br>paralysis, death, damages, economical or emotic | hysical or psychological injury, |                          |
| E Logat               |                                                                              | the aforementioned Activity, including traveling to                                                                                                    |                                  |                          |
|                       | By Entering my Name I Agr                                                    |                                                                                                    | a                                | LIVE CHAT                |
| https://4h.zsuite.org | PERSONAL AND ALL AND AND AND AND AND AND AND AND AND AND                     | Dees                                                                                                    | -                                | ZSuite Live Chat Support |

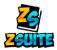

6) Click on the lined box to open up a file explorer window to look for your file, or if you have the file explorer already opened you can drag and drop the file over

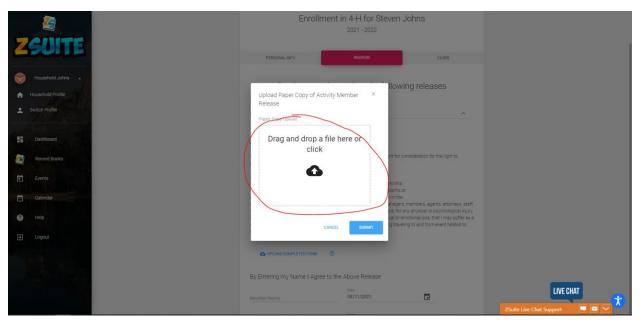

7) Once the file is uploaded, click on the "Submit" button:

|                                                     | Enrollment in 4-H for Steven Johns<br>2021 - 2022                                                                                                    |           |
|-----------------------------------------------------|----------------------------------------------------------------------------------------------------|-----------|
| ZSUITE                                              | FERSONAL INFO WAAVENC CLUBS                                                                                                    |           |
| Household Johns   Household Profile  Switch Profile | Upload Paper Copy of Activity Member × Ilowing releases<br>Release<br>Paper Copy Upload ^                                                                                                    |           |
| E Dashboard                                         | Drag and drop a file here or<br>click<br>rt for consideration for the right to                                                                                                    |           |
| Events                                              | to this<br>seems or<br>unitie<br>reagents memories agents, atomiys, staff,<br>ins. For any othogoal or opsichelogoal inputy<br>by comparison of the second or particular inputy<br>by comparison of the second of the second of the se |           |
| Đ Logout                                            | CANCEL WINNET                                                                                                    |           |
|                                                     | By Entering my Name I Agree to the Above Release                                                                                                    | LIVE CHAT |

Make sure if you are updating an enrollment that you scroll down and click the "Submit Changes" button to submit the newly uploaded form.

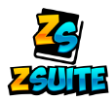

**8. Where do I register for events?** (Many households are logged into the club member profile instead of the primary profile when they ask this question)

- 1) Log into the primary account
- 2) Go to the "Events" tab on the left navigation menu

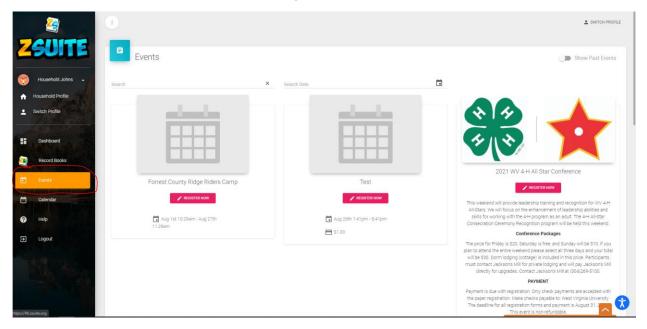

3) Click on the "Register Now" button under an events name and it will load up all the people eligible to register for that event

|                                      | 2                                                 |                                                      | SWITCH PROFILE |
|--------------------------------------|---------------------------------------------------|------------------------------------------------------|----------------|
| Z                                    | SUITE                                             | Registration for Event "Test"                        |                |
| <ul> <li>нк</li> <li>∴ sv</li> </ul> | Household Johns   Household Profile witch Profile |                                                      |                |
| =                                    | Dashboard                                         | Aug 26th 1:41pm - 8:41pm                             |                |
| -                                    | Record Books                                      | Who will be participating in this event?             |                |
|                                      | Events                                            | Steven Johns Reporter                                |                |
|                                      | Calendar                                          | Event Fee: \$1.00 / per member                       |                |
| 0                                    | Help                                              |                                                      |                |
| Ð                                    | Logout                                            |                                                      |                |
|                                      |                                                   |                                                      |                |
|                                      |                                                   | reveac63 © 2021 ZSuite Say Amazing 💋 the ZBuite Team |                |

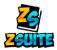

4) Click the blue "Register" button to the right of the name of the person(s) you want to register for the event, and it will pull up the register form for the event (if there is one).

| 2                     |                                              | SWITCH PROFILE |
|-----------------------|----------------------------------------------|----------------|
| ZSUITE                | Register Steven Johns                        |                |
| Household Johns       | Test                                         |                |
| Switch Profile        | NOLE VOLUE A TRIMIT<br>Yes (7 remaining)     |                |
| Dashboard             |                                              |                |
| Record Books          |                                              |                |
| Events                |                                              |                |
| Calendar              |                                              |                |
| Help                  |                                              |                |
| ➔ Logout              |                                              |                |
| U.S.                  |                                              |                |
| https://4h.zsuite.org | © 2021 ZSuite Stay Amazing 🖉 the ZSuite Team |                |

- 5) One the registration form is filled out you can either click "Submit Registration" or "save and Register Another Participant". Which you choose to do is personal preference
- 6) If you press "Save and Register Another Participant" you will be taken back to the previous page and it will break down the event fee (if there is one) and will show you that their registration is not submitted and the "Submit Registration" button will appear for you to press to submit their registration.

| 2                                                        | 0                                                                                                    | SWITCH PROFILE |
|----------------------------------------------------------|----------------------------------------------------------------------------------------------------|----------------|
| ZSUITE                                                   | E Registration for Event "Test"                                                                      |                |
| Household Johns     Household Profile     Switch Profile |                                                                                                    |                |
| Dashboard                                                | Aug 26th 1.41pm - 8.41pm One or more registrations are not submitted, please complete them and click |                |
| Record Books                                             | Submit Registration" Or "Clear" to remove it                                                         |                |
| Events                                                   | Who will be participating in this event?                                                             |                |
| Calendar                                                 | Steven Johns uppateregistration × CLEAR                                                              |                |
| ? Help                                                   | Not Submitted Event Fee: \$1.00 / per member                                                         |                |
| ➔ Logout                                                 |                                                                                                    |                |
|                                                          | SIMMT REDISTRATION                                                                                   |                |
|                                                          | reveacb3 © 2021 ZBuite Stay Ametry 🖉 the ZBuite Team                                                 |                |